# Dépôt dématérialisé des mémoires de master

#### Guide des étudiants

Les captures d'écran proposées dans ce guide sont réalisées en mode bureau, merci d'utiliser un ordinateur pour le dépôt de votre mémoire plutôt que votre smartphone.

Vos identifiant / mot de passe ENT seront nécessaires.

Vous devrez indiquer si possible les membres de votre jury.

En cas de soucis, veuillez contacter votre scolarité.

#### Table des matières

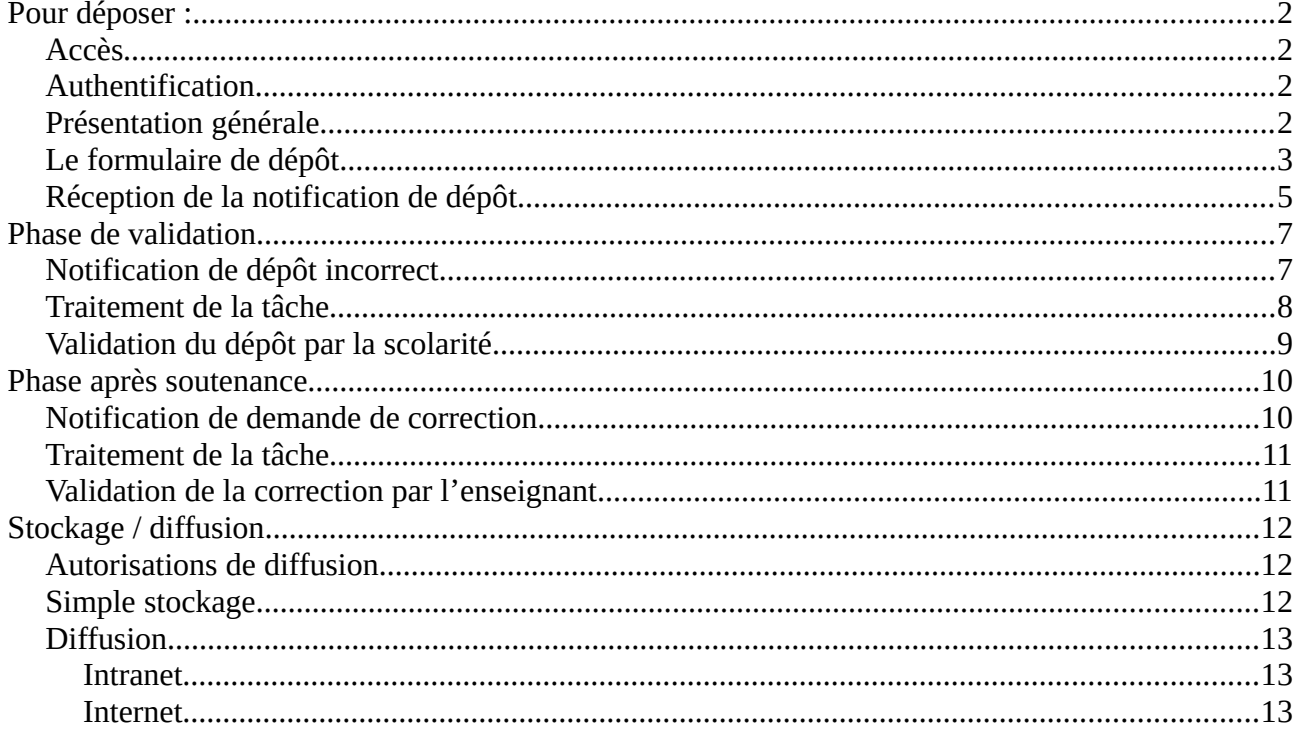

# <span id="page-1-3"></span>**Pour déposer :**

#### <span id="page-1-2"></span>**Accès**

Utilisez le lien communiqué par votre scolarité : soit par mail, soit dans votre intranet, soit dans votre moodle.

#### <span id="page-1-1"></span>**Authentification**

Si vous n'étiez pas déjà connecté au système de l'INUC, une page d'authentification apparaîtra :

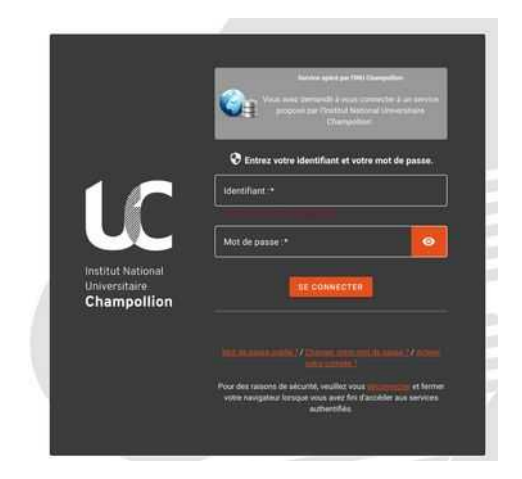

#### <span id="page-1-0"></span>**Présentation générale**

Vous devriez accéder à une page comme celle-ci :

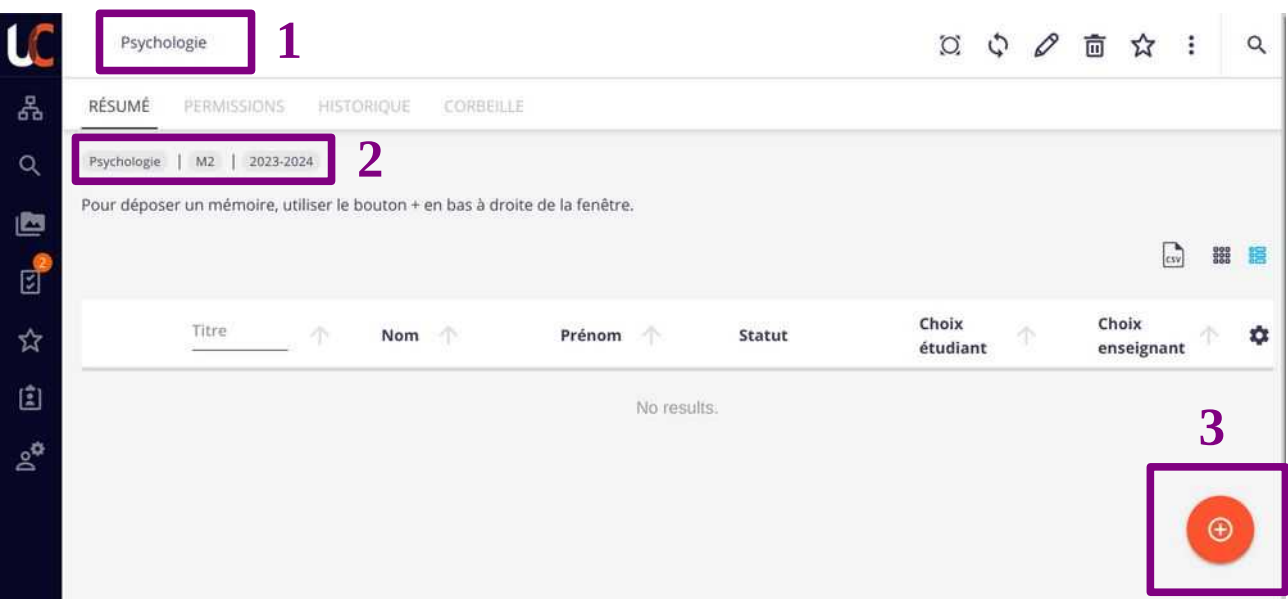

- 1. Le nom de l'espace de dépôt ;
- 2. Le nom de votre formation + le niveau de votre formation actuelle + l'année universitaire actuelle ;
- 3. Le bouton pour déposer votre mémoire.

## <span id="page-2-0"></span>**Le formulaire de dépôt**

#### Sélectionnez « Mémoire de Master »

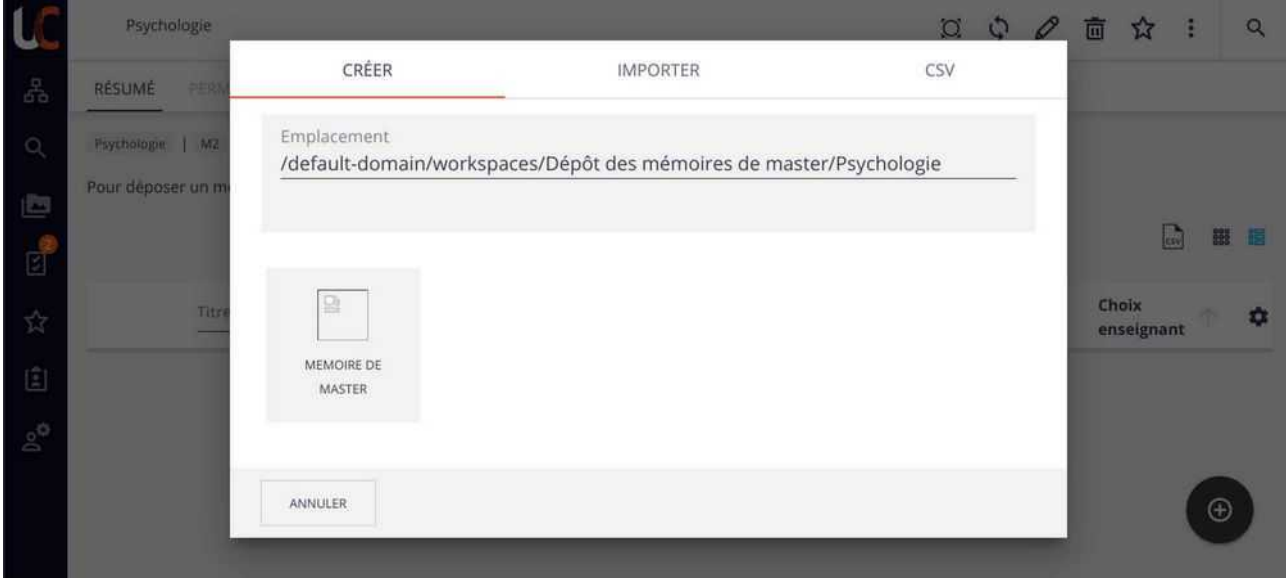

#### Cela affiche le formulaire :

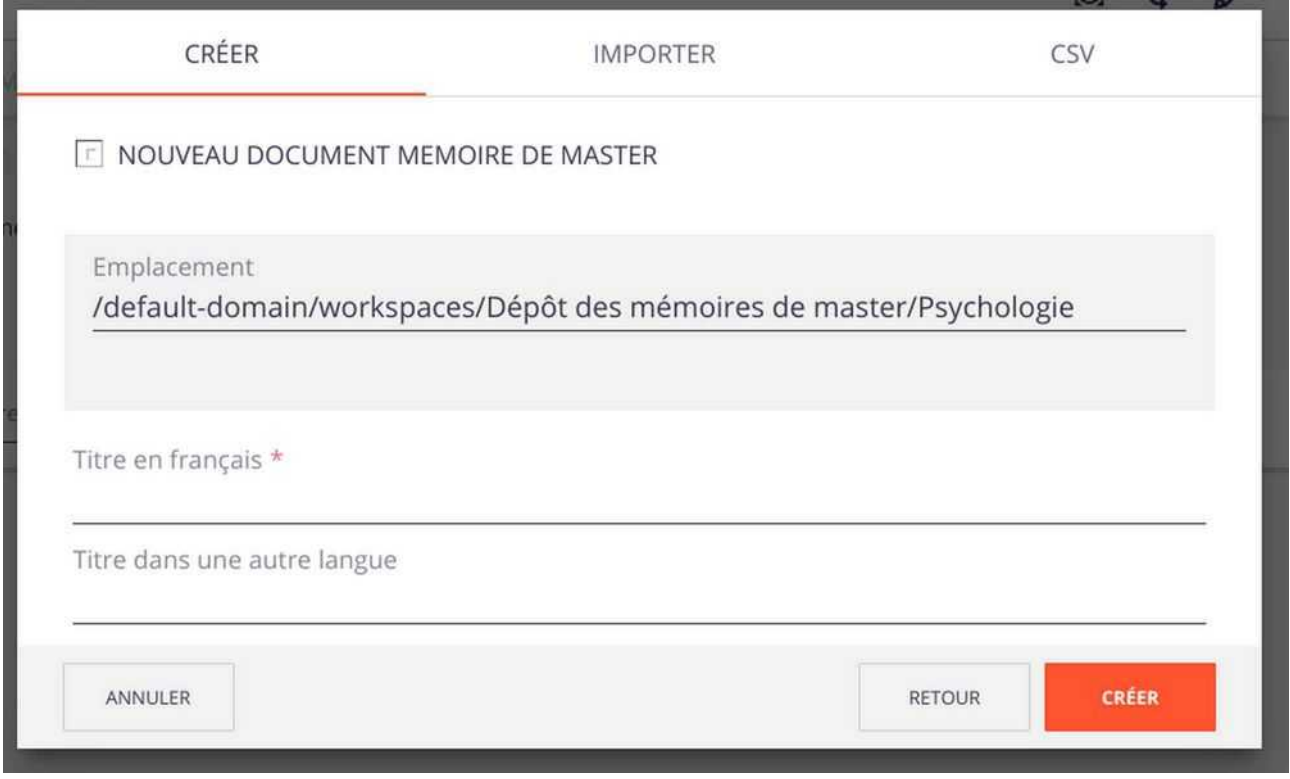

Faîtes défiler (scrollez) vers le bas afin d'afficher la totalité du formulaire. Voici une vue complète :

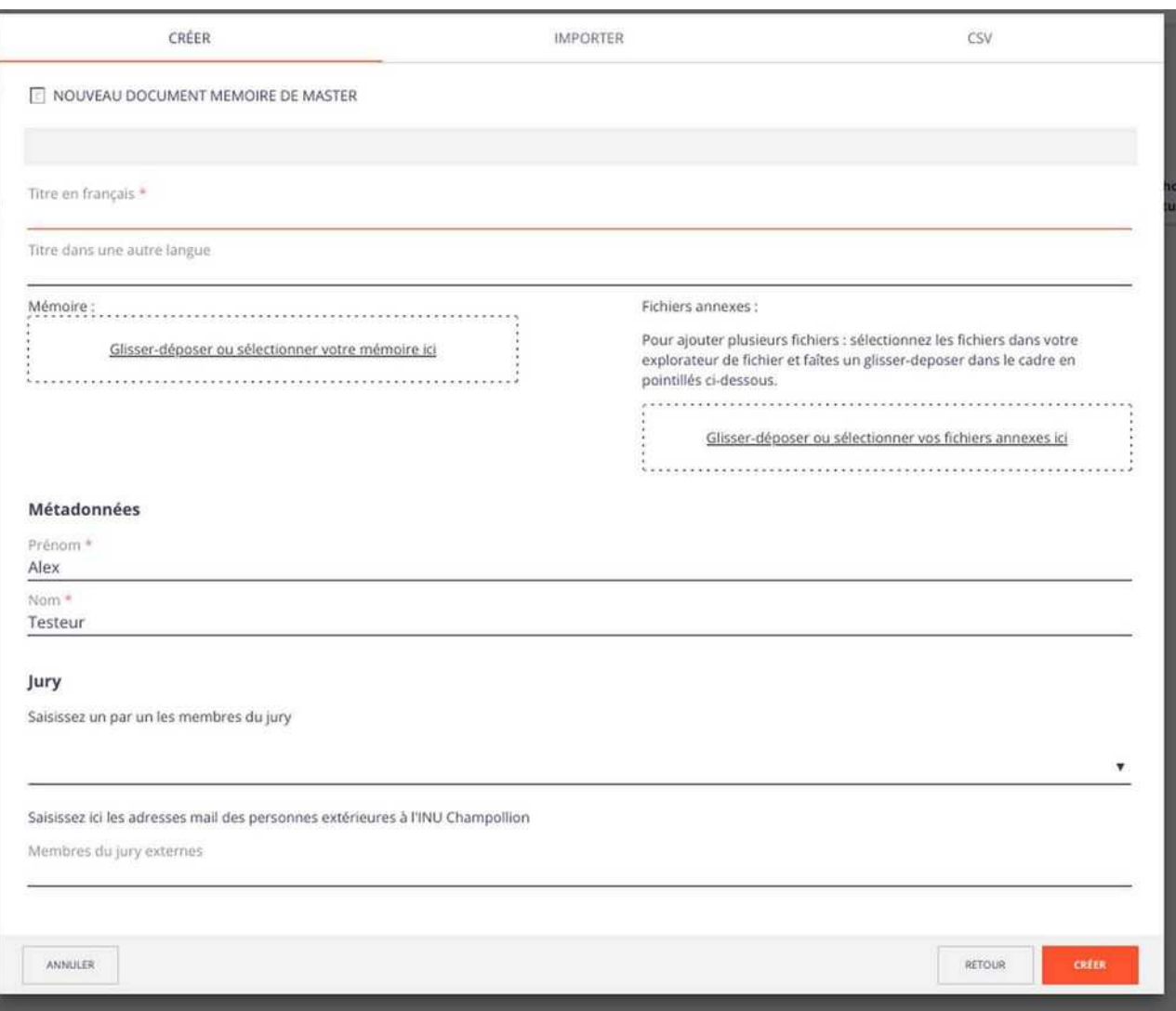

- **Titre en français** : OBLIGATOIRE Saisir le titre de votre mémoire en français ;
- **Titre dans une autre langue** : Saisir le titre de votre mémoire dans une autre langue ;
- **Mémoire** : OBLIGATOIRE Cliquer sur le texte dans l'encadré pointillé pour ouvrir votre explorateur de fichier et sélectionner le fichier de votre mémoire sinon, si vous pouvez utiliser le glissé-déposé en le déposant dans le cadre pointillé ;
- **Fichiers annexes** : Même procédure que le champ précédent, il est possible de sélectionner plusieurs fichiers ;
- **Prénom** : OBLIGATOIRE AUTOMATIQUE Saisir votre prénom si la saisie automatique n'a pas fonctionné ;
- **Nom** : OBLIGATOIRE AUTOMATIQUE Saisir votre nom si la saisie automatique n'a pas fonctionné ;
- **Jury** :
	- premier champ : Commencer à saisir le nom d'un des membres de votre jury afin de sélectionner une personne parmi les propositions qui vont s'afficher. Si la personne n'existe pas, c'est qu'elle n'a pas de compte à l'INUC, donc utilisez le champ suivant en indiquant son adresse mail. Continuer à saisir tous les membres de votre jury. Si vous vous êtes trompé dans la sélection, il est possible d'utiliser la petite croix à côté du nom d'utilisateur pour supprimer la personne dans le champ ;

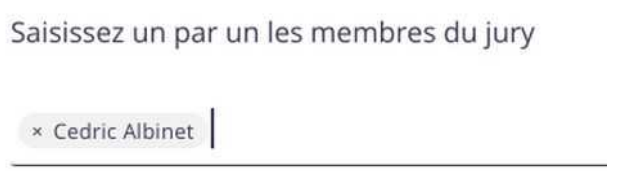

◦ deuxième champ : Saisir les membres de votre jury que vous n'avez pas pu saisir dans le champ précédent. Indiquer ici des adresses mail.

Avant de cliquer sur le bouton « Créer », vérifier bien tous les champs, une fois déposé le mémoire ne sera plus modifiable à moins que le service scolarité ne constate une anomalie et vous permette de modifier votre dépôt.

Pour finir, cliquer sur le bouton « Créer ».

#### <span id="page-4-0"></span>**Réception de la notification de dépôt**

Après avoir cliqué sur « créer », le mémoire est déposé sur la plate-forme, l'affichage est comme ceci :

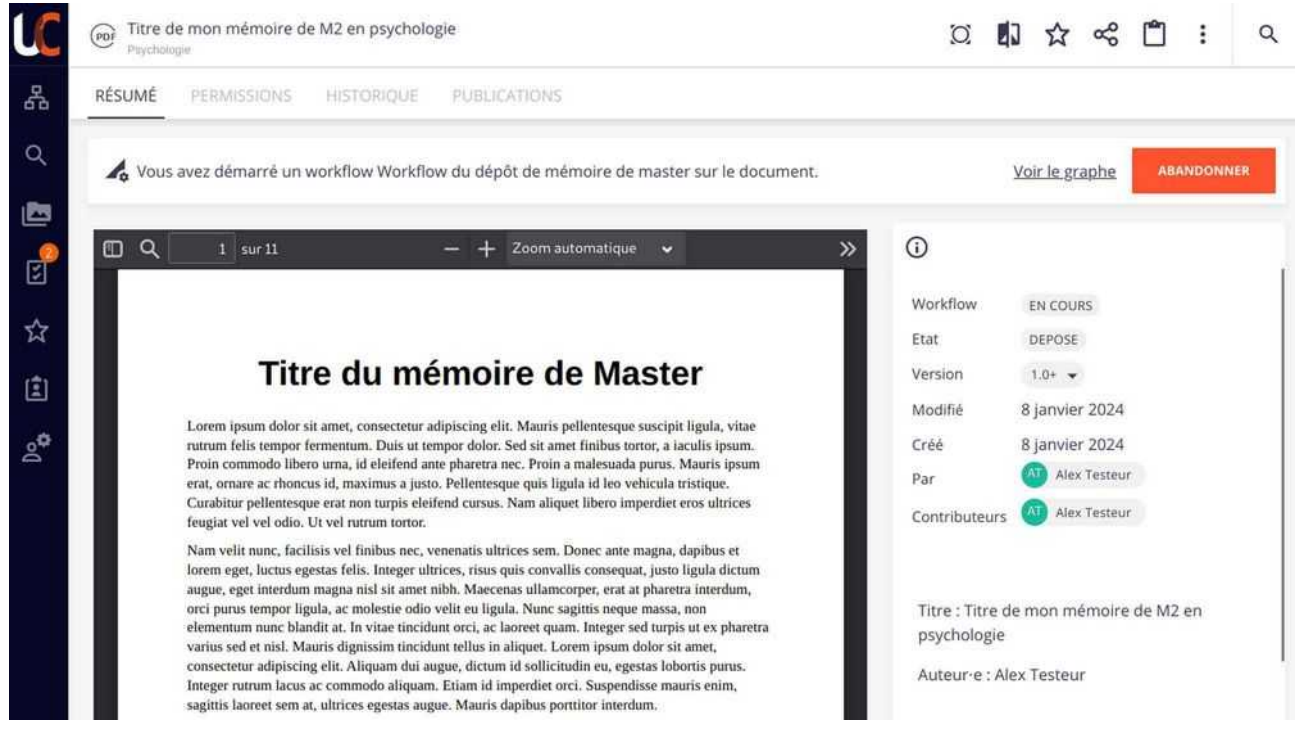

Vous recevez également un message électronique sur votre adresse mail universitaire que vous devez conserver. Il contient le lien qui vous permet d'accéder à votre mémoire déposé :

[Mémoire] Mémoire déposé 8 janv. 2024 11:58 admin-nuxeo@listes.univ-jfc.fr À: Alex Testeur <alex.testeur@etud.univ-jfc.fr> Mémoire déposé Votre mémoire Titre de mon mémoire de M2 en psychologie a bien été déposé sur l'application. Il est désormais en attente de traitement par les services administratifs. Il est possible que vous soyez invité e à apporter des modifications après votre soutenance.

Votre service scolarité est également informé de votre dépôt.

# <span id="page-6-1"></span>**Phase de validation**

Il faudra attendre que le service scolarité effectue une relecture avant que les membres du jury puissent accéder au mémoire déposé. C'est la phase de validation. Dans l'attente de cette étape, le mémoire est à l'état « Déposé ».

#### <span id="page-6-0"></span>**Notification de dépôt incorrect**

Si votre service de scolarité constate une anomalie avec votre fichier de mémoire, vous recevrez ce mail sur votre adresse universitaire :

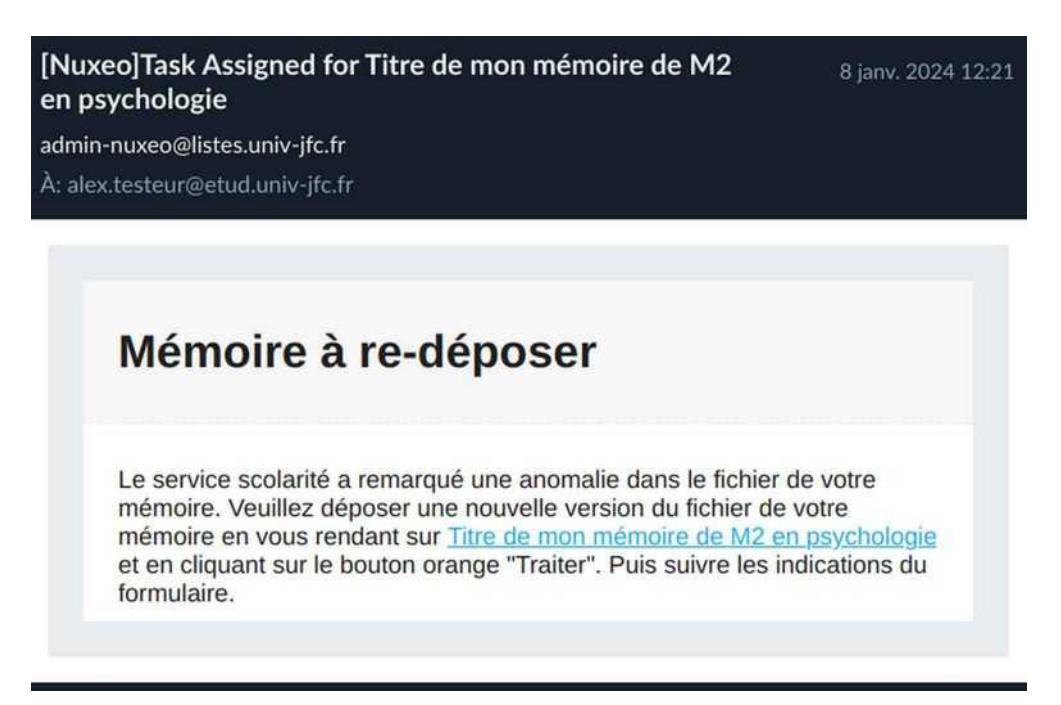

Pour procéder au nouveau dépôt, vous cliquez sur le lien sur le titre de votre mémoire dans le mail.

Cela affiche votre mémoire déposé dans la plateforme :

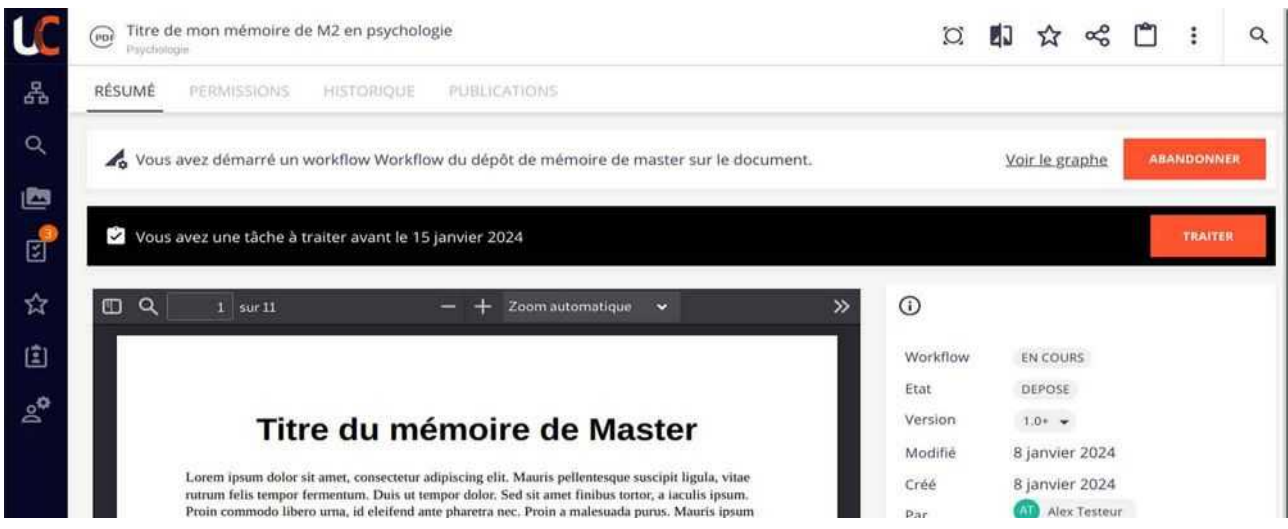

Avant de procéder au changement de fichier, vous pouvez consulter les observations pour voir si votre scolarité a laissé une indication. Pour cela, il faut faire défiler la partie à droite de la fenêtre sous « Workflow » « EN COURS » jusqu'à arriver à une zone « Commentaire » :

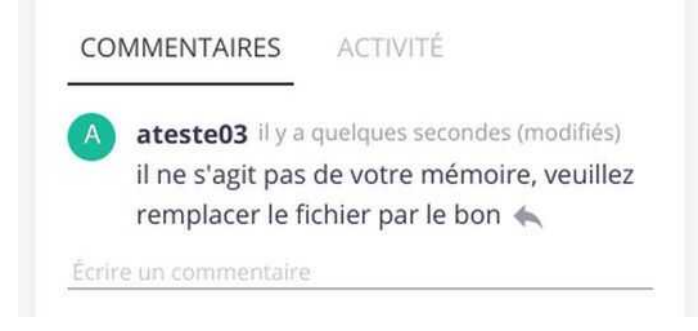

#### <span id="page-7-0"></span>**Traitement de la tâche**

Cette tâche n'apparaît que si la scolarité détecte une anomalie sur le dépôt de votre mémoire. Pour poursuivre, cliquez sur le bouton « Traiter » :

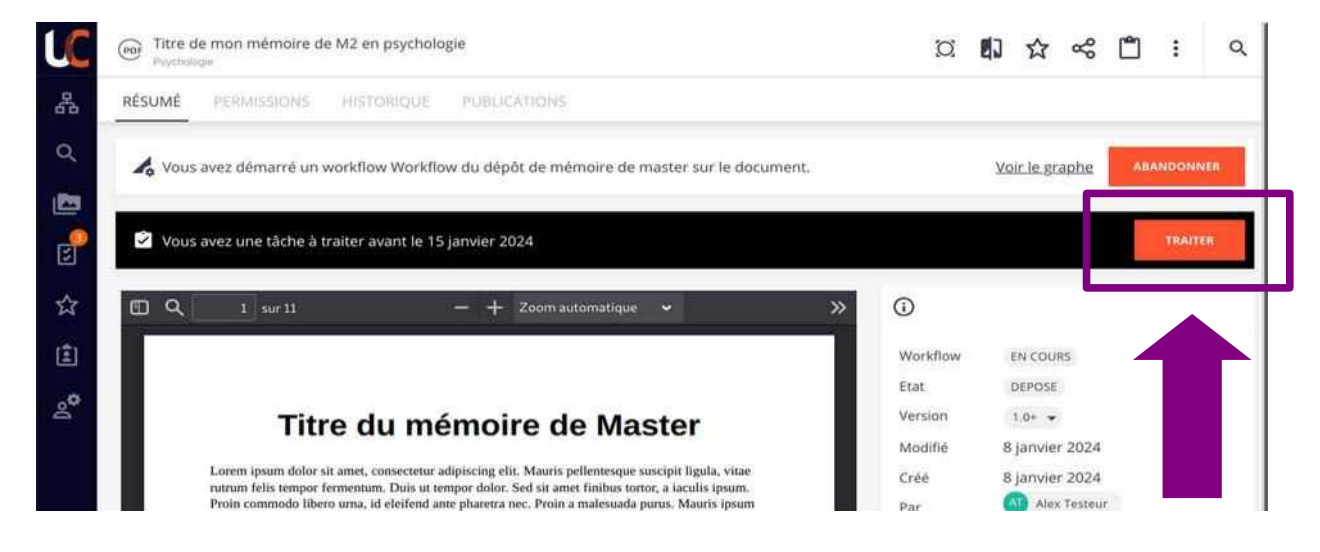

Une nouvelle fenêtre s'affiche :

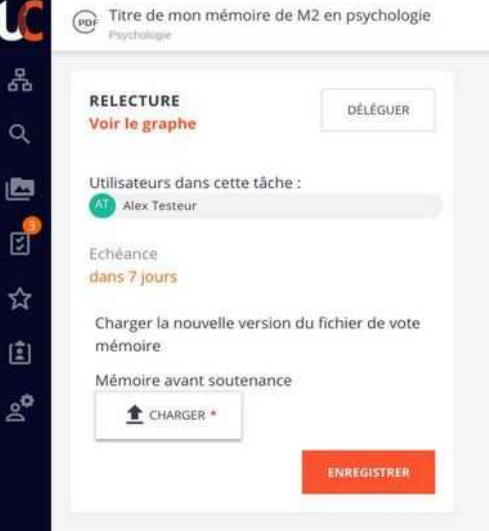

Cliquez sur le bouton « Charger » pour faire apparaître votre explorateur de fichier et sélectionnez votre fichier. Enfin, cliquez sur enregistrer pour envoyer le nouveau dépôt de mémoire.

#### <span id="page-8-0"></span>**Validation du dépôt par la scolarité**

La scolarité vérifie la saisie des membres du jury et valide le dépôt quand tous les éléments sont réunis.

La validation par la scolarité donne accès au mémoire déposé aux membres du jury (ils reçoivent une notification par mail).

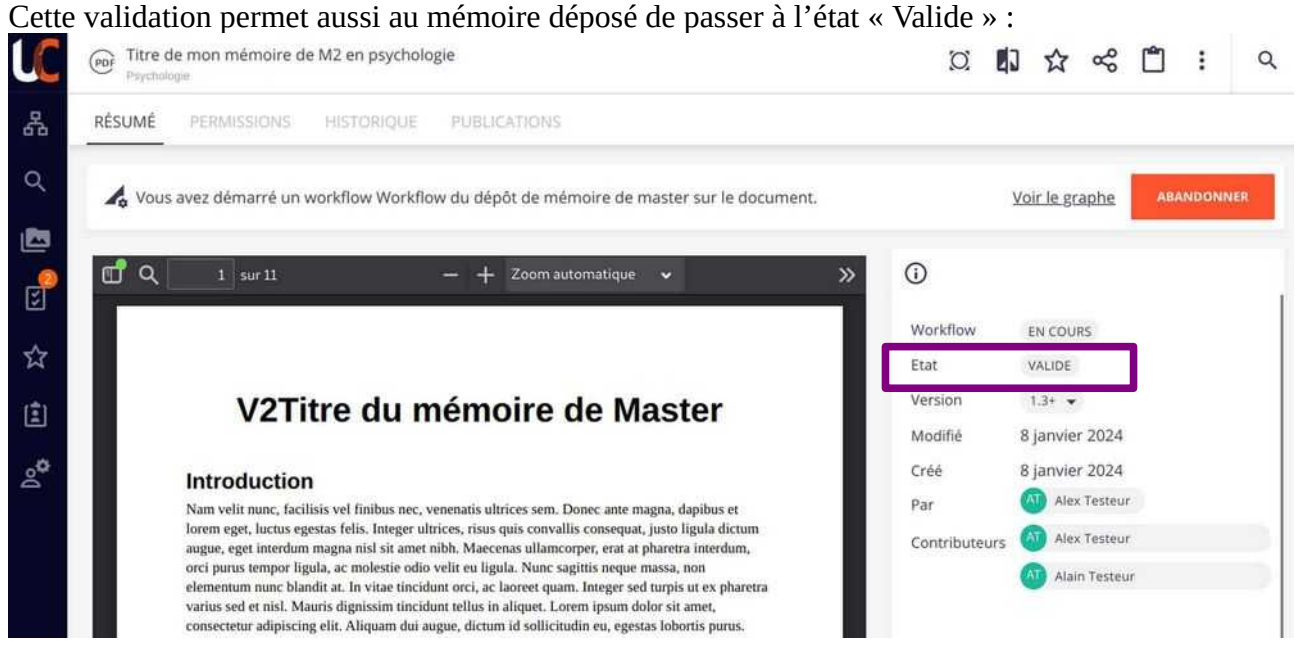

### <span id="page-9-1"></span>**Phase après soutenance**

Après la soutenance, il est possible que le jury vous demande une correction afin d'améliorer le dépôt final qui serait amené à être publié en interne ou en externe sur la plateforme DUMAS par exemple.

#### <span id="page-9-0"></span>**Notification de demande de correction**

Si c'est le cas, vous recevrez un mail sur votre adresse mail universitaire :

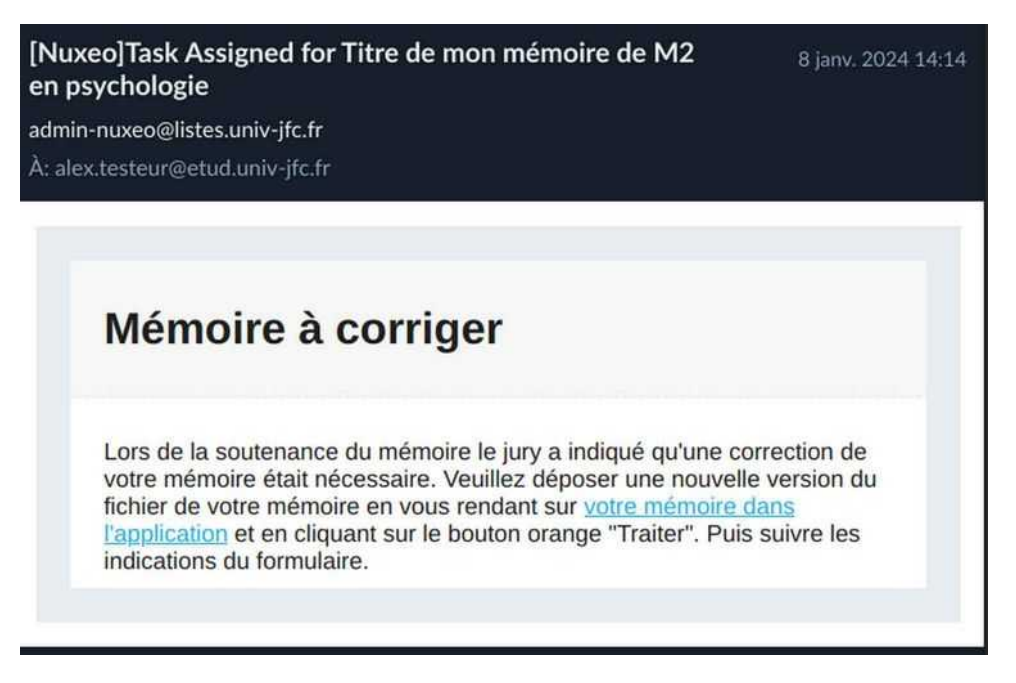

Pour procéder au remplacement du fichier, vous cliquez sur le lien sur le titre de votre mémoire dans le mail.

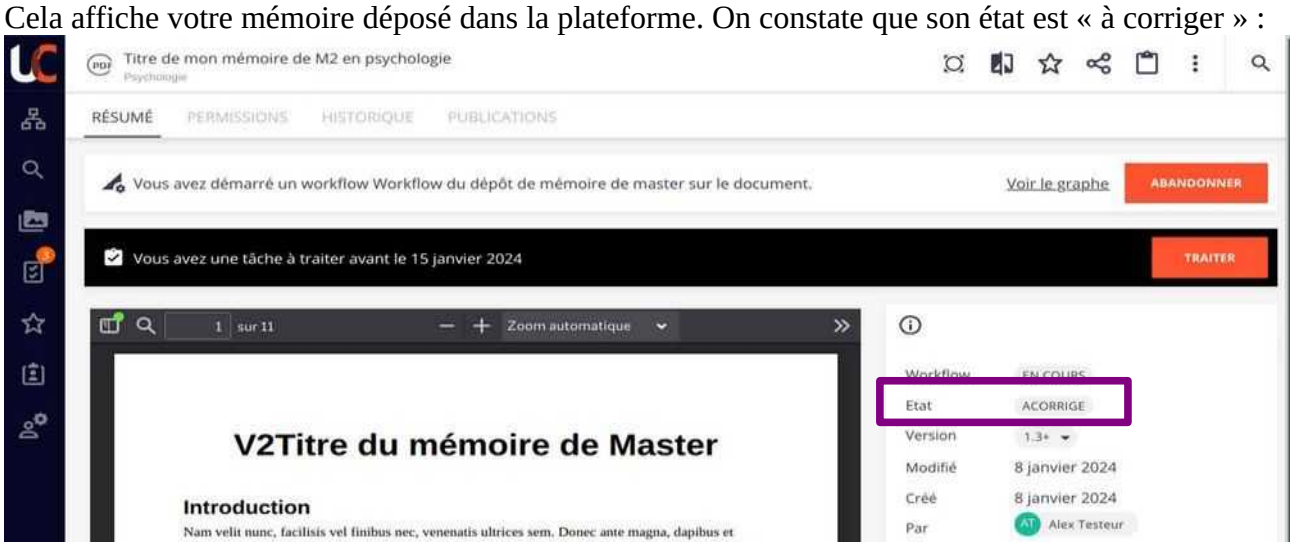

#### <span id="page-10-1"></span>**Traitement de la tâche**

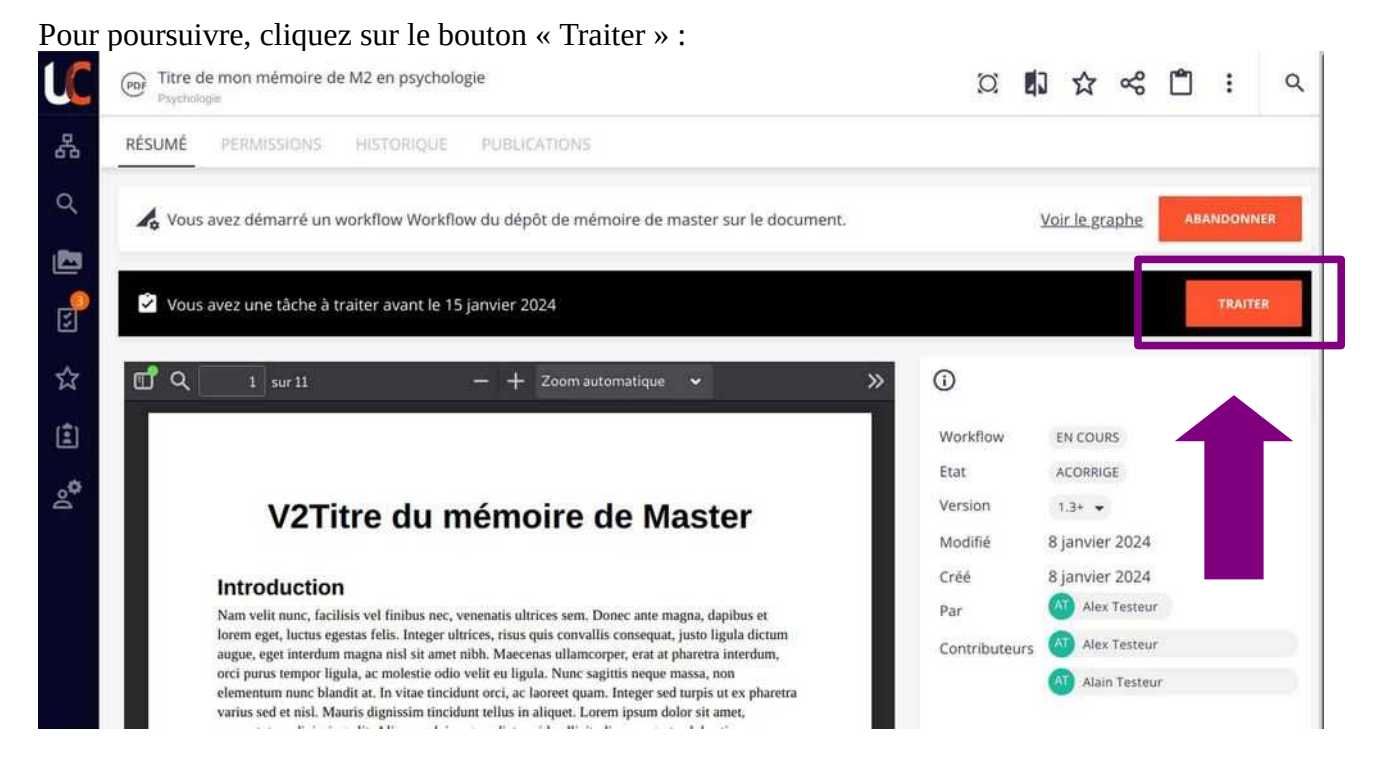

Une nouvelle fenêtre s'affiche :

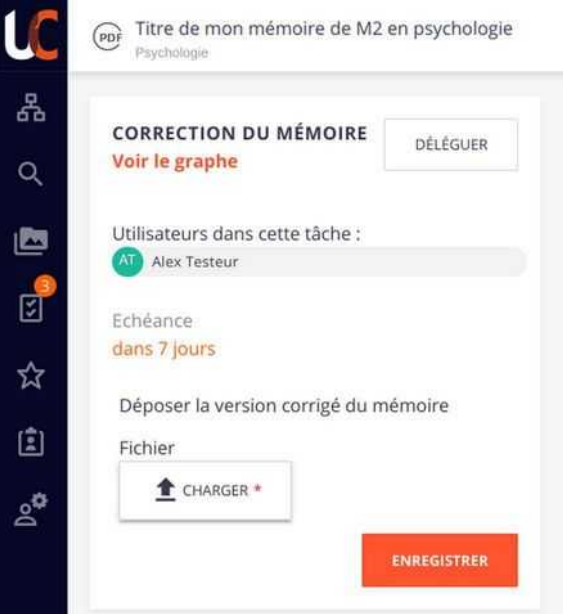

Cliquez sur le bouton « Charger » pour faire apparaître votre explorateur de fichier et sélectionnez votre fichier. Enfin, cliquez sur enregistrer pour envoyer le nouveau dépôt de mémoire.

#### <span id="page-10-0"></span>**Validation de la correction par l'enseignant**

L'enseignant en charge de la vérification est notifié par mail et devra valider la correction du mémoire avant que celui-ci puisse être diffusé.

# <span id="page-11-2"></span>**Stockage / diffusion**

Pour finir, le mémoire obtient un état selon les options de diffusion choisies par vous et par le jury sur le fichier d'autorisations de diffusion.

#### <span id="page-11-1"></span>**Autorisations de diffusion**

Un rappel des autorisations de diffusion signées le jour de la soutenance est inscrit dans la colonne de droite :

> Diffusion choisie par l'étudiant·e Accès restreint en intranet Diffusion choisie par l'enseignant·e Accès restreint en intranet

Le fichier des autorisations de diffusion scanné est ajouté aux pièces-jointes du dépôt du mémoire. On peut le voir sous l'aperçu du fichier du mémoire dans la section « Fichiers joints » :

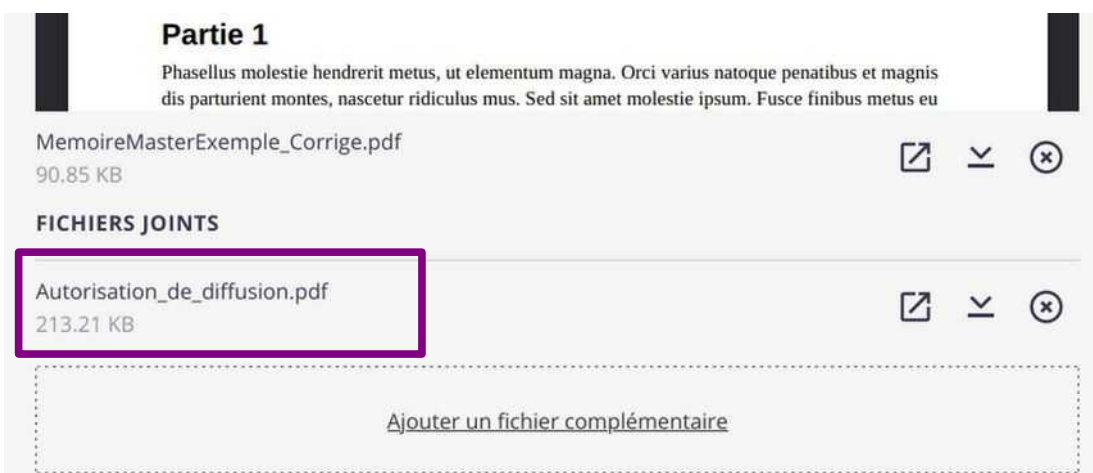

#### <span id="page-11-0"></span>**Simple stockage**

Si l'une des deux parties (vous ou le jury) a choisi l'option « Pas de diffusion », le mémoire prendra l'état « Stocké » et sera conservé pendant la durée légale de 5 ans.

#### <span id="page-12-2"></span>**Diffusion**

Dans le cas d'une diffusion intranet ou internet, le mémoire prendra l'état Diffusé. Il sera également agrémenté de ses mots-clés par le Service Commun de la Documentation afin de permettre une meilleure indexation.

#### <span id="page-12-1"></span>**Intranet**

Si l'une des deux parties a choisi une diffusion restreinte à l'intranet, le mémoire sera publié sur l'intranet de l'établissement et sera ainsi visible pour la communauté universitaire Champollion. Les futurs étudiants pourront le consulter.

#### <span id="page-12-0"></span>**Internet**

Si les deux parties ont choisi diffusion internet, le mémoire sera non seulement publié sur l'intranet pour consultation par les futurs étudiants, mais aussi sur la [plateforme DUMAS](https://dumas.ccsd.cnrs.fr/) par le Service Commun de la Documentation afin de permettre une consultation pour tous.